## STUDENT ACCOUNTS NELNET – MANAGE PAYERS

**Description:** Nelnet is a third-party tuition management system Brandeis uses to display e-bills, account details, and collect payments. Students can access Nelnet from their Workday accounts.

**Applies to**: Matriculated students

**Notes**: Technical and how-to questions regarding Nelnet should be directed to Nelnet's customer service department (800-609-8056).

Any questions about Brandeis financials and balances should be directed to Student Financial Services, 781-736-3700 or sfs@brandeis.edu

Students will log into the Nelnet Student Account Portal through Workday with their Brandeis username and password. You will be required to set up an account the first time you log into Nelnet.

**Instructions:** Fields not specified in this document are to be skipped or left blank.

#### **ACCOUNT PROFILE: MANAGE PAYERS (AUTHORIZED PARTIES)**

- **─** An authorized party is a FERPA compliant third party (such as a parent, sponsor or legal guardian) that you as a student at Brandeis have authorized to access your financial information or make payments to Brandeis on your behalf.
- **─** You may add or remove authorized parties through the Nelnet Student Account Portal user account.

#### **NAVIGATION**

- **1.** On the blue navigation bar at the top of the screen, click **My Profile**.
- **2.** Click **Add** in the Manage Payers section to add an authorized party or **Edit** to update/change information for an authorized party (AP).

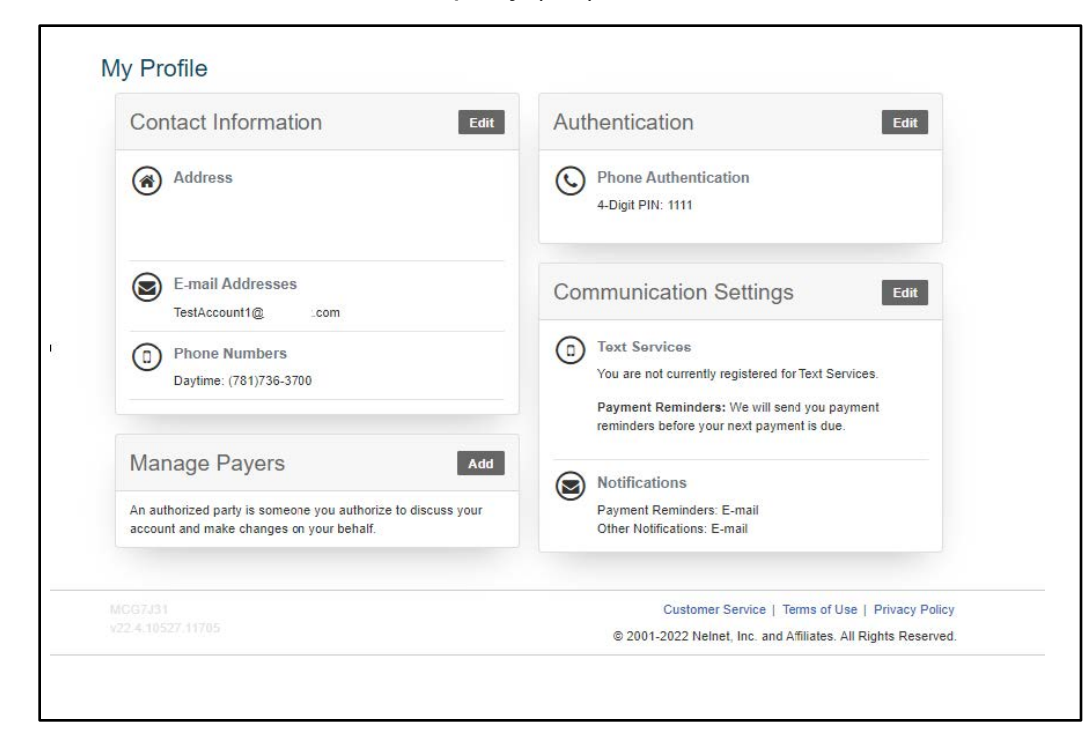

# **Brandeis**

### **ADD AUTHORIZED PARTY**

- **1.** Enter the authorized party's **First** and **Last Name** in the name fields.
- **2.** To allow the AP to view transaction details that make up your account balance, check the **Include the details that up my balance** box.
- **3.** The AP will receive an email invitation to create their own online account. For security purposes, they will need to know the correct answer to the security question in **Authorized Party Authentication** fields. Enter the **Authorized Party Authentication Question** and the **Authorized Party Authentication Answer**. You may want to let your AP know about the question and answer in advance in a secure fashion.
- **4.** Enter your AP's email address if you intend to allow them **Web Access**. This allows your AP to create an account and pay online. If you do not include an email address, your AP will only be able to communicate with Nelnet about your account via phone.
- **5.** Review the **Terms and Conditions**.
- **6.** Click the green **Save** button.

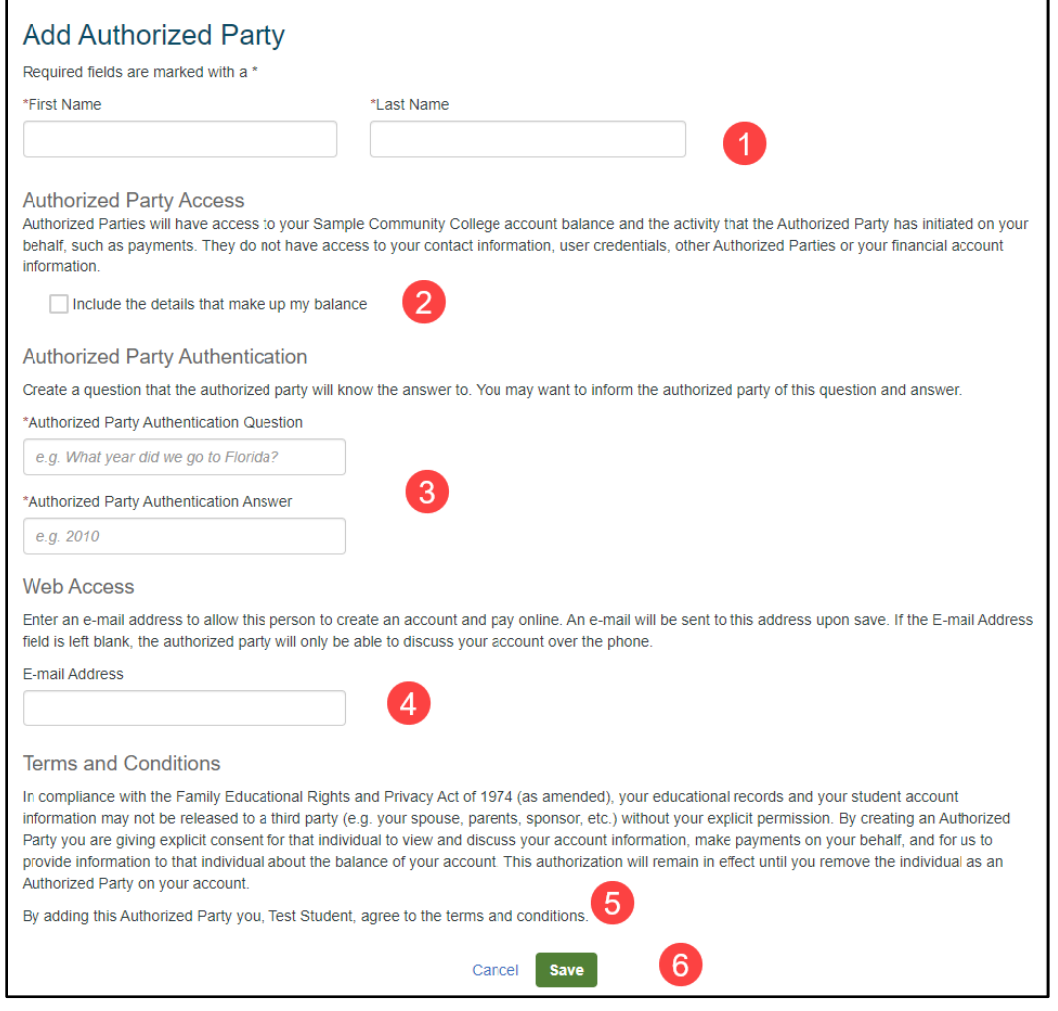

# **Brandeis**

### **SAMPLE INVITATION FOR ONLINE ACCESS**

Your AP should look for this sample invite in their email:

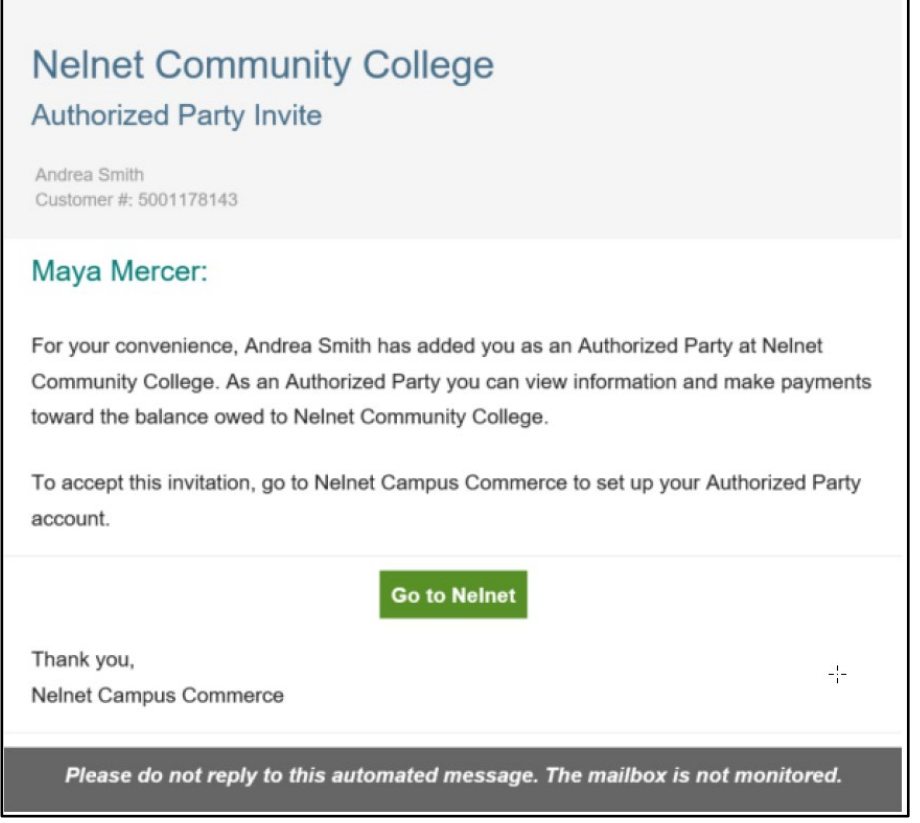

#### **RESEND AN INVITATION**

- **1.** On the blue navigation bar ar the top of the screen, click **My Profile**.
- **2.** Click **Edit** for the appropriate Authorized Party.

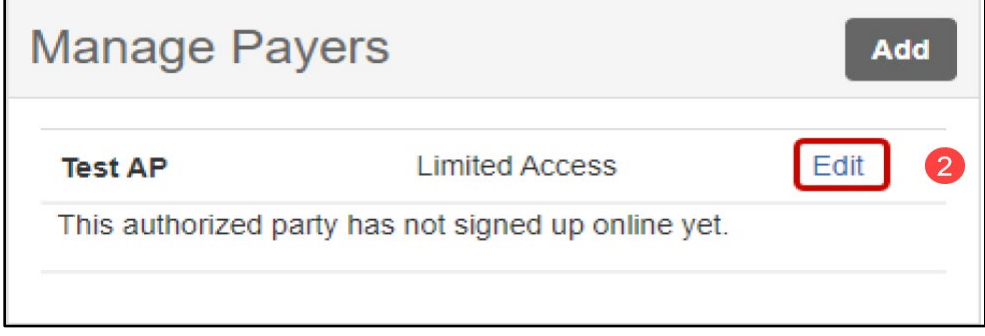

- **3.** Scroll to the bottom of the page and confirm the email is correct for Web Access. (You may also edit any other fields during this step, if needed.)
- **4.** Click **Save and Send**.

# **Brandeis**

## STUDENT ACCOUNTS NELNET – MANAGE PAYERS

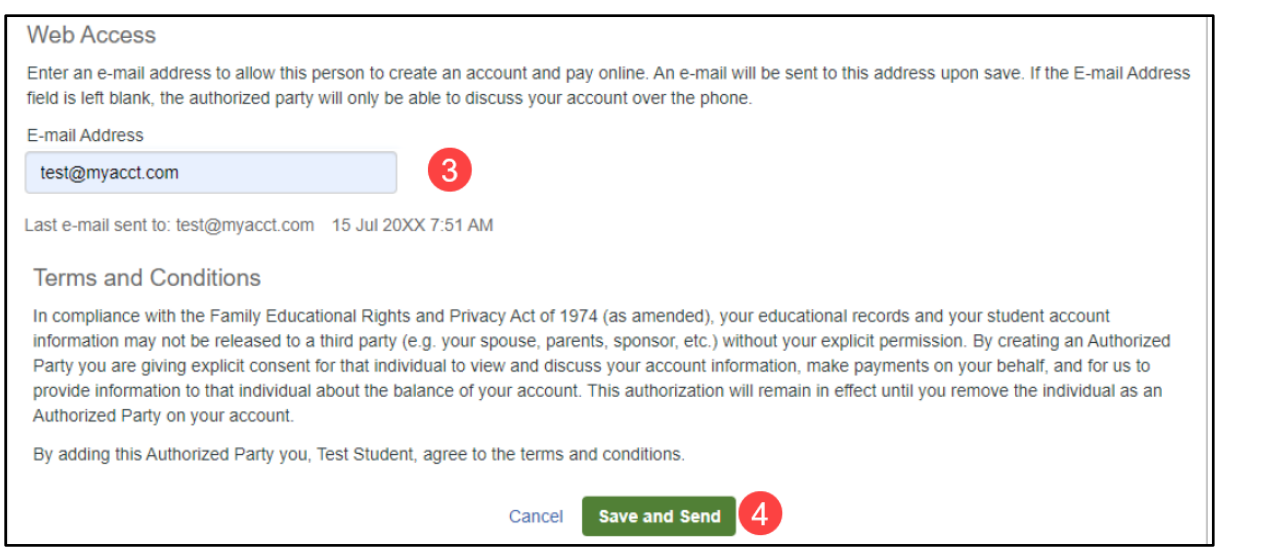

## **DEACTIVATE AUTHORIZED PARTY**

**1.** Click the **Edit** button and choose **Deactivate**, then click **Save**.

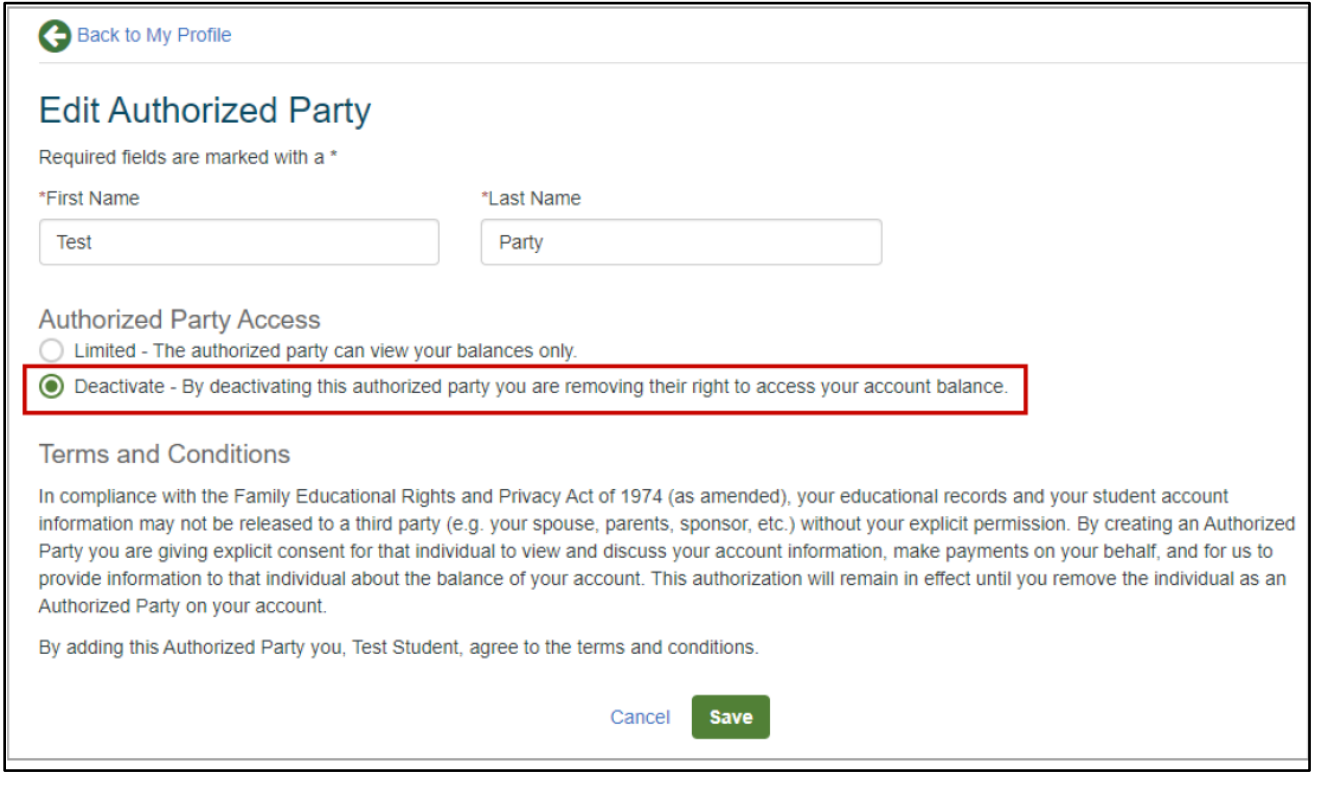

**2.** The deactivated AP will continue to show in your profile, but with an inactive status. You can reactivate them at any time.

*If your AP is the payment plan owner, you cannot deactivate them until the plan is canceled, has been completed for at least 10 days, or ownership of the plan is sucessfully transferred to a new plan owner*.

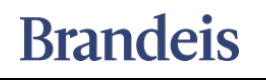